## The ATS Kiosk is used as a "check-in" station for athletes when they enter the trainer's room.

Below is the login screen configured for the standard login/password method. It may also be configured to be used with a swipe-card style login. This is discussed further in this document.

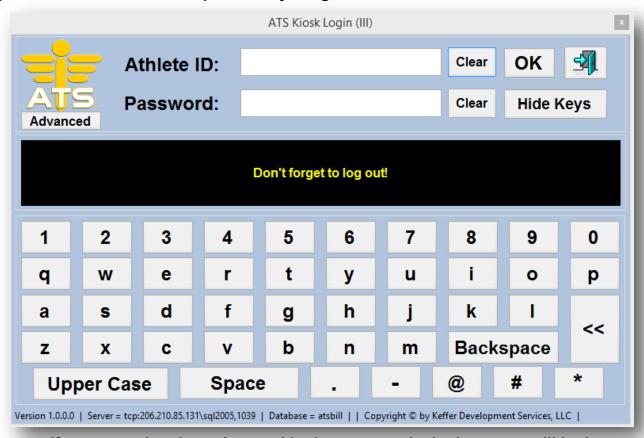

If you are using the swipe-card login process; the login screen will look like the one shown here...

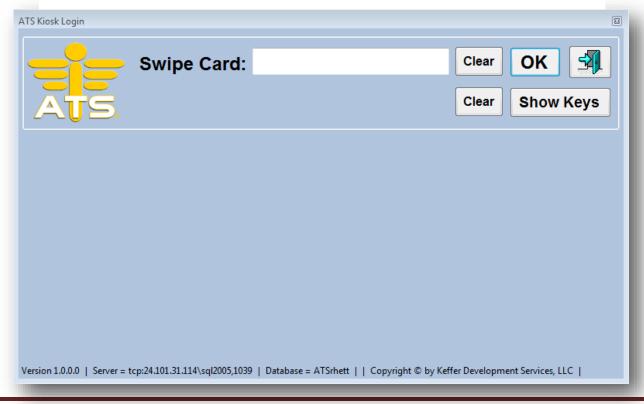

Once logged in the athletes see a screen similar to the one shown below (depending on your configuration. All the buttons may be configured. The method(s) for this are discussed on the next page.

## The ATS Kiosk (Windows Version) menu screen can be broken into sections. Below is an overview of these...

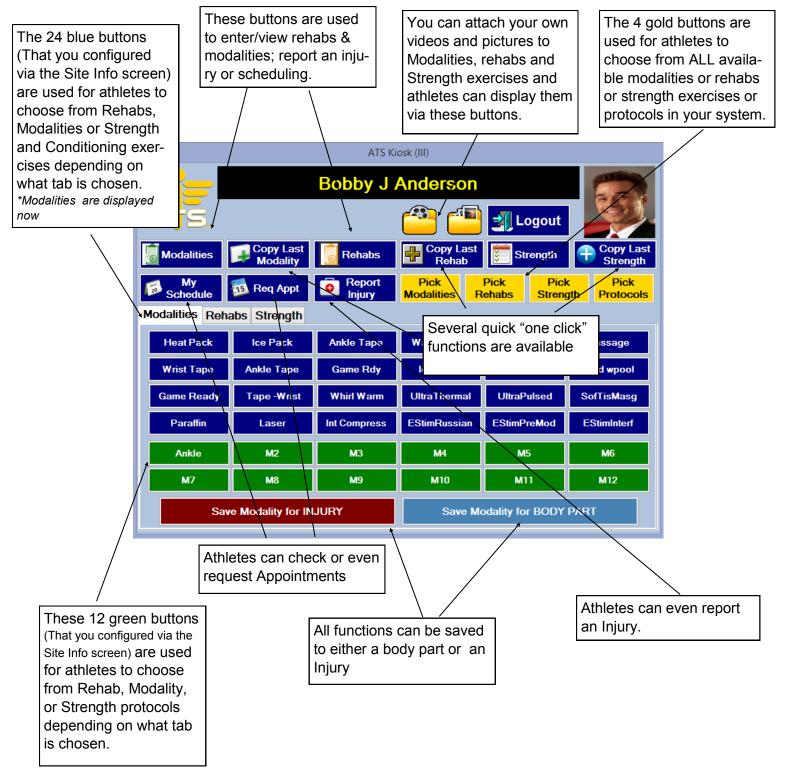

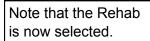

The 24 blue buttons (That you configured via the Site Info screen) are used for athletes to choose Rehabs.

The 12 blue buttons (That you configured via the Site Info screen) are used for athletes to choose Modalities.

Note that the Strength tab is now selected.

The 24 blue buttons (That you configured via the Site Info screen) are used for athletes to choose Strength exercises

The 12 blue buttons (That you configured via the Site Info screen) are used for athletes to choose Strength Protocols.

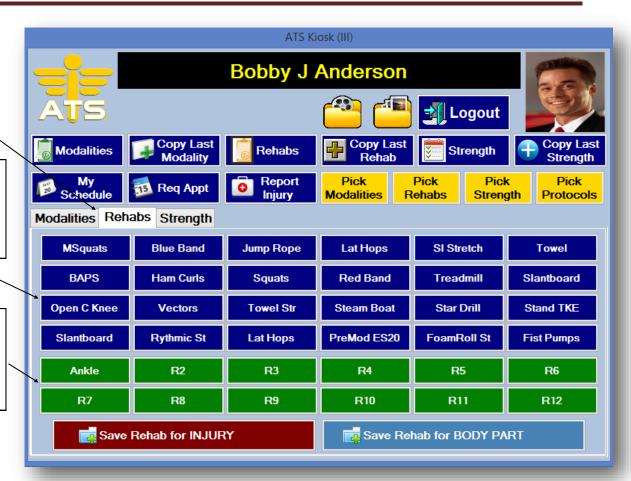

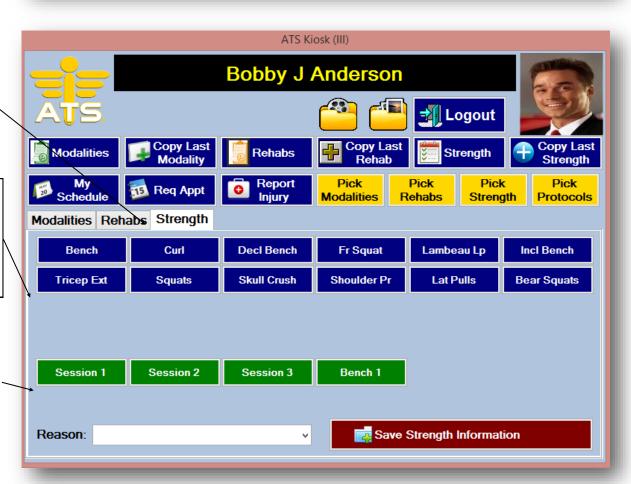

Below is the 1st section of the \Admin\Site Info screen that are used to configure the options available for the ATS Kiosk

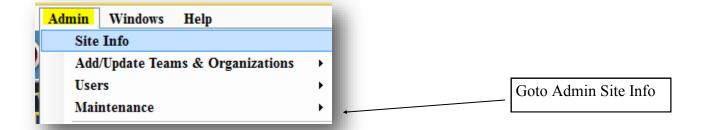

Use the dropdown boxes on the Rehab, Modality, Strength & Protocol tabs to pick the items from your existing Rehab, Modality and strength and protocol areas. The "Button Text" is what will show on the Kiosk screen.

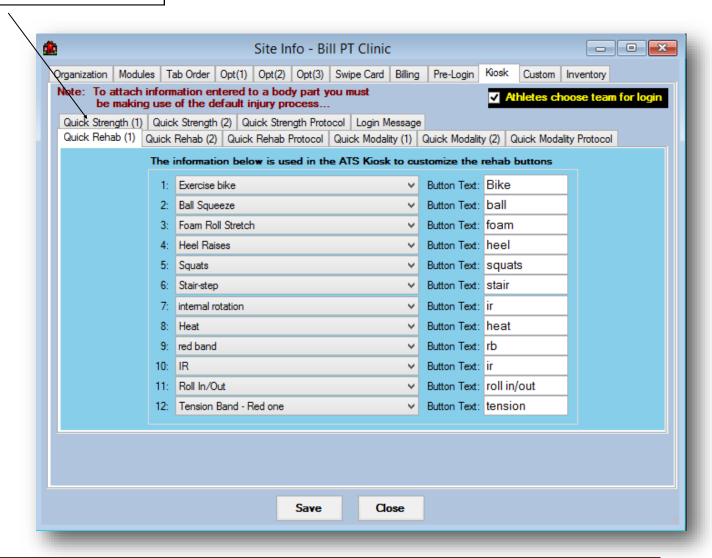

Below are the next 2 sections of the \Admin\Site Info screen that are used to configure the options available for the ATS Kiosk

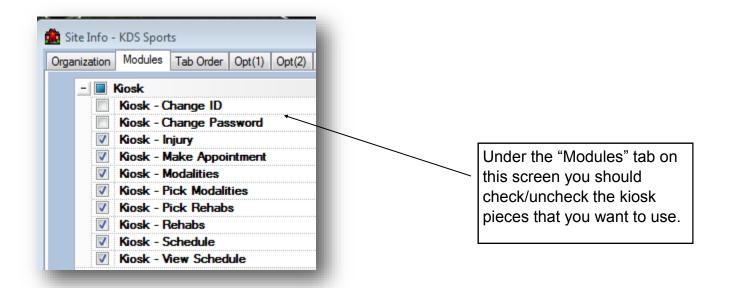

On the "Kiosk" tab you may choose to use the swipe card login process.

The card processing is also configured and tested on this tab.

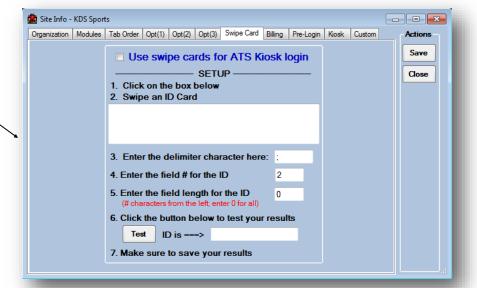

## Once logged in athletes will see whichever buttons you have configured. Below is a brief overview and explanation of each.

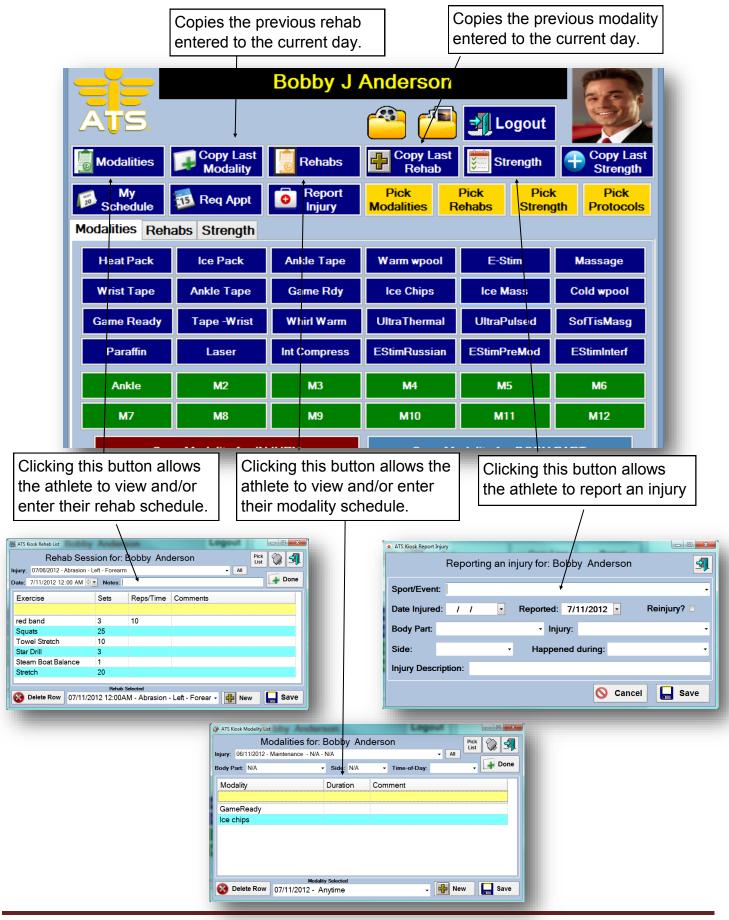

Once logged in athletes will see whichever buttons you have configured. Below is a continued brief overview and explanation of each.

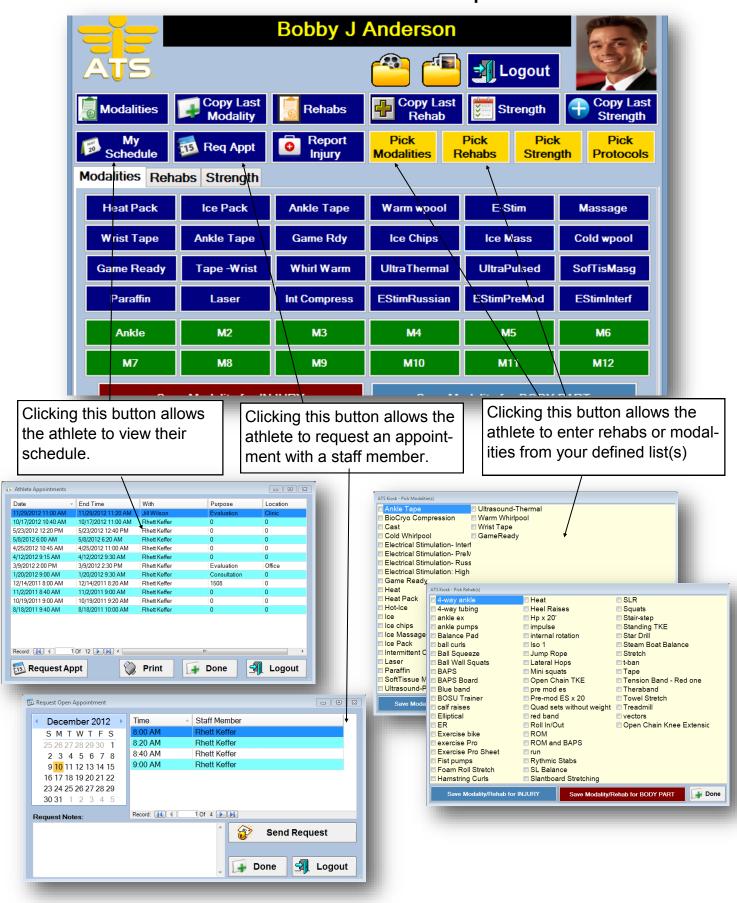